### **Registering For A Parking Permit** (Staff, Faculty and Adjunct Faculty)

https://chapman.nupark.com/portal

Step 1: Log in by clicking the "Chapman University SSO" button.

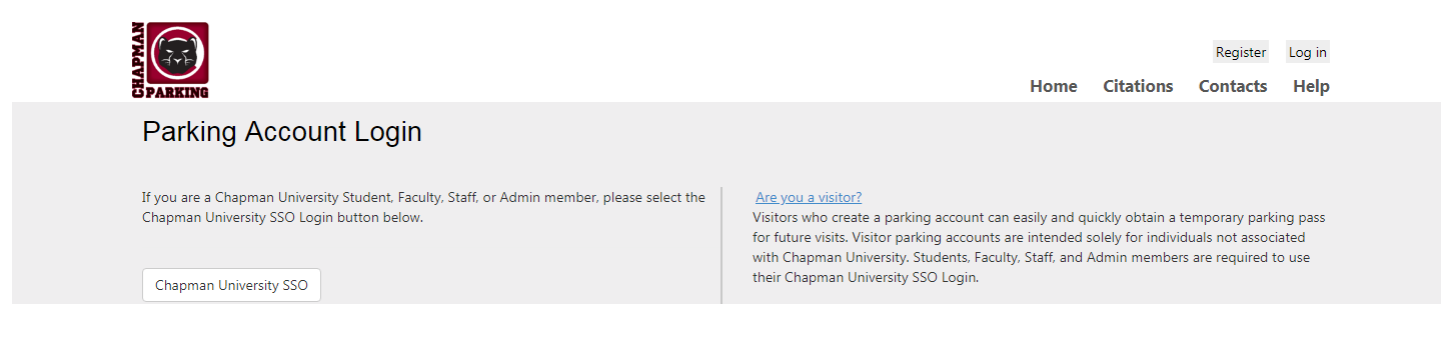

Step 2: You will be redirected to the log in page. Log in with your full chapman email (including @chapman.edu or @mail.chapman.ed) and password and click "sign in"

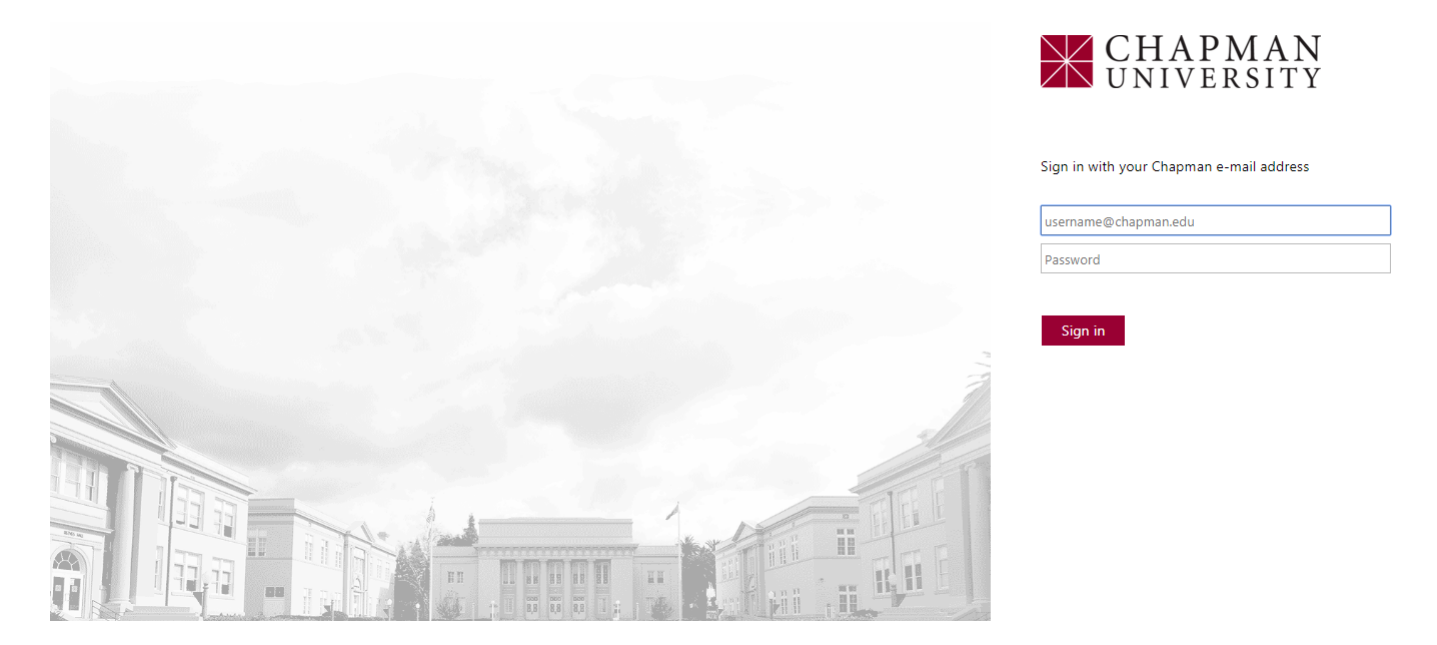

Step 3: Upon logging in you will be taken to an overview page which will show your Personal Information and Contact Information on the right hand side. In the center of the page, you will see all vehicle registered on your account. \*\*If there is a red line on the left hand side of the vehicle, then there is no permit registered to or valid for that vehicle.

Step 4: To begin registering for the permit you will either move the cursor over the "Permit" tab near the top of the page and click "purchase Permit" or utilize the Quick Link for "Purchase Permit" in the bottom right hand corner of the summary page.

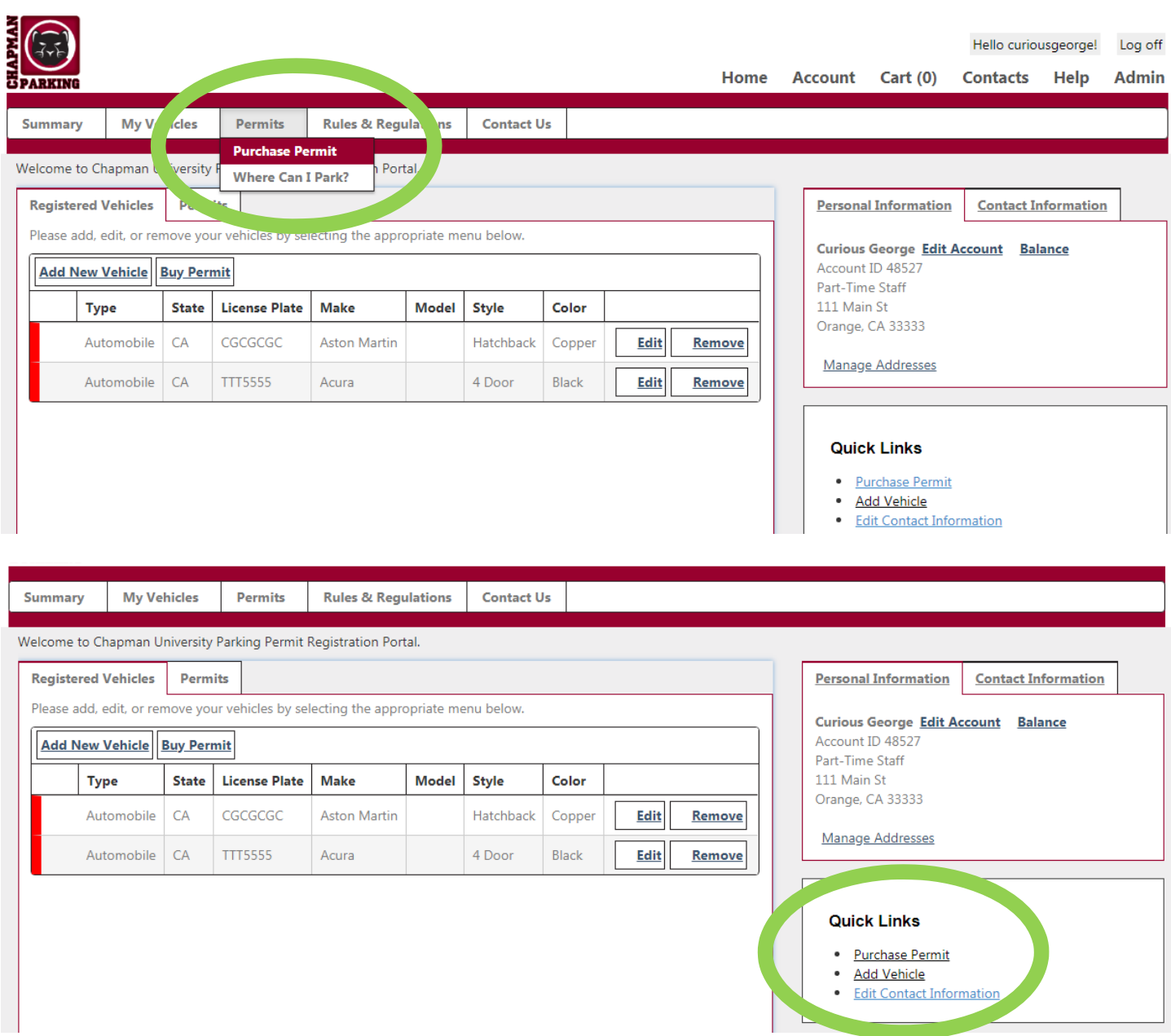

Step 5: Once clicking "Purchase Permit" select the academic term that you are registering for and click "next"

## Online Permit Sales: Select a Term

#### Current Parking Fees: View the current parking fee schedule (new window)

Parking permits are mandatory for all university constituents. Parking on city streets (including parking with an Area A Permit) or in public lots (including Metrolink & Orange Public Library Lots) while attending classes, events, teaching or working at the university violates the university's parking policy and agreement with the city.

Students are automatically billed for a parking permit through the Student Business Office. The following steps will allow you to register for a parking permit. If you do not have a vehicle or commute via alternative means, you must apply for a parking permit waiver at www.web.chapman.edu/parkingwaiver.

For changes in status such as no longer needing a permit or having a waiver on file and needing a parking permit, email Parking & Transportation Services at parking@chapman.edu. Physical permits will need to be returned within the first 3 weeks of a semester to qualify for a refund. The Business Office will be notified by Parking & Transportation Services when a student with an active waiver registers for a parking permit. Parking permit fees will be assessed accordingly.

Permit eligibility is subject to verification by Parking Services.

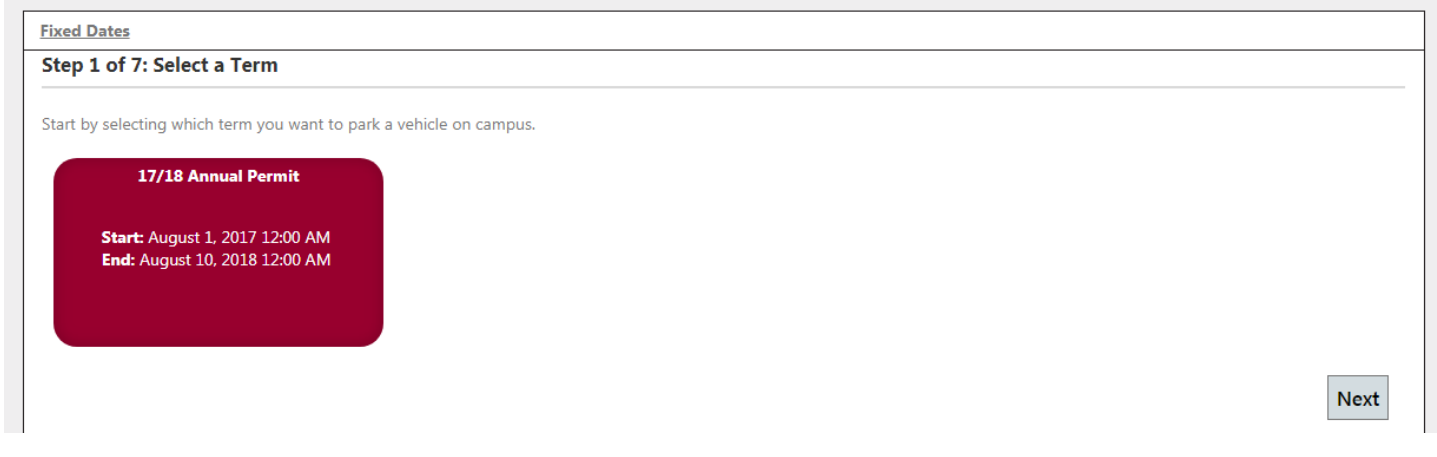

Step 6: You will next be prompted to select your permit type. The cost of the permit will show at the bottom of each selection. The cost will reflect the rate for your status (full-time/part time) automatically. If you are purchasing a permit after the beginning of the fall semester, the cost will reflect the pro-rated amount.

# **Online Permit Sales: Permit and Vehicle Selection**

#### Step 2 of 7: Select Permit

Parking permits are restricted to specific parking areas. Please refer to the parking plan/map

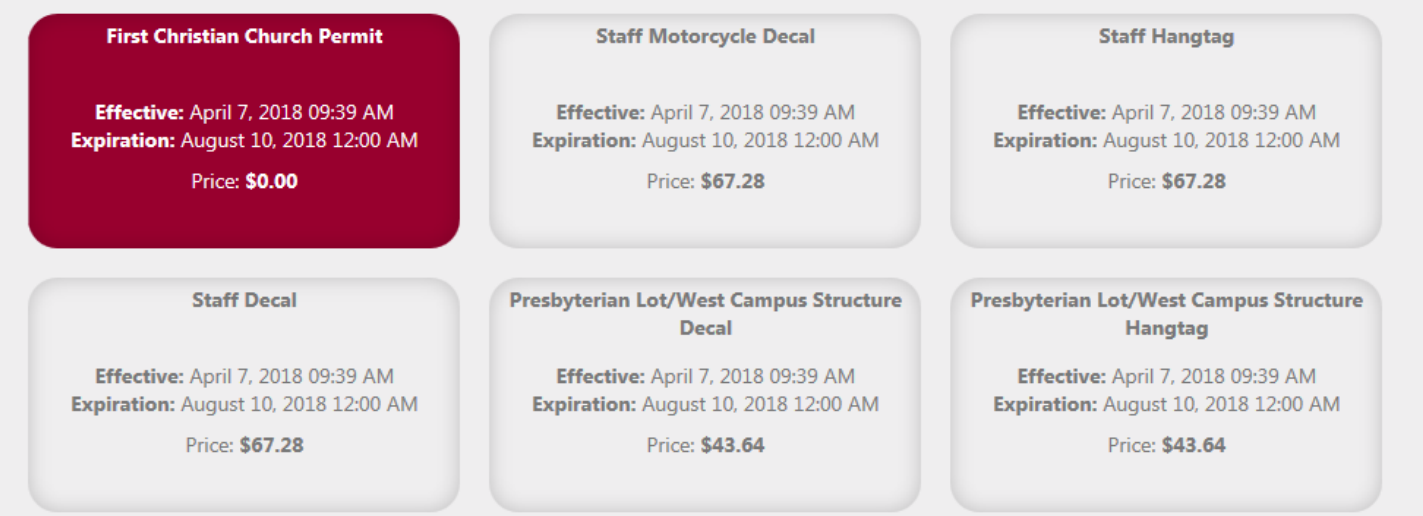

Step 7: If you have a disabled placard, please click the check box below the permit options. You will need to upload a copy of the Disabled Placard Registration from the DMV as well a photo of the disabled placard.

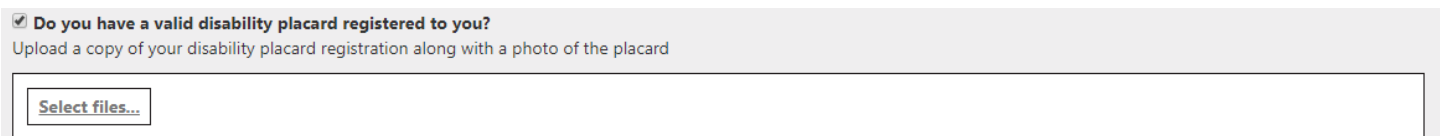

Step 8: Next you will either need to select the vehicle(s) that you will be driving to campus or register your vehicle.

### \*\* If driving multiple vehicles you will need to select both vehicles by holding down the shift/command key and **highlighting each vehicle. The selected vehicles will be highlighted in red.**

#### Step 3 of 7: Add Vehicle(s) Parking permits are tied to the license plate numbers of permit holders' vehicles. University Parking Services checks vehicles for proper permitting through license plate recognition, or LPR. The permit holder is responsible for registering any vehicle parked on campus. Unregistered vehicles parked on campus or multiple vehicles attached to one permit on campus at the same time are subject to citation. To link vehicles to your permit, add vehicles below then hold control/command key down to highlight each vehicle. Only vehicles highlighted will be linked to the permit. Non-linked vehicles will be subject to citation. **Add New Vehicle State License Plate Make Style** Color **Type** Automobile CA CGCGCGC **Aston Martin** Hatchback Copper CA Automobile **TTT5555** Acura 4 Door Black  $1 - 2$  of 2 items  $\mathbf{1}$ **Back** Next/Save

### The below screen shot shows both registered vehicles selected.

#### Step 3 of 7: Add Vehicle(s)

Parking permits are tied to the license plate numbers of permit holders' vehicles. University Parking Services checks vehicles for proper permitting through license plate recognition, or LPR. The permit holder is responsible for registering any vehicle parked on campus. Unregistered vehicles parked on campus or multiple vehicles attached to one permit on campus at the same time are subject to citation. To link vehicles to your permit, add vehicles below then hold control/command key down to highlight each vehicle. Only vehicles highlighted will be linked to the permit. Non-linked vehicles will be subject to citation.

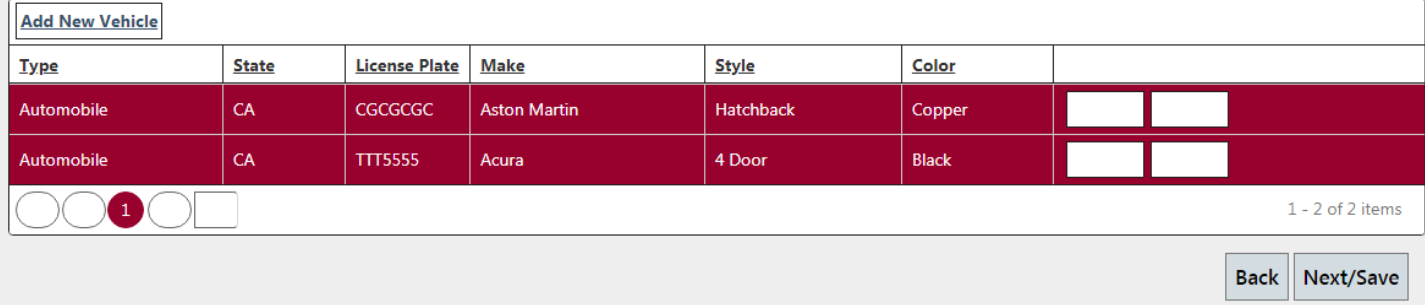

If you need to add a new vehicle, click "Add New Vehicle". The vehicle registration page is shown below for adding new vehicles.

### **Add New Vehicle**

Please enter the full license plate with no spaces or dashes. If you have Paper or Temporary Plates click the link below and enter your full Vehicle Identification Number (VIN). The last 8 of the VIN will be used as the license plate number. You will have 30 days to remove the VIN and register the License Plate Number.

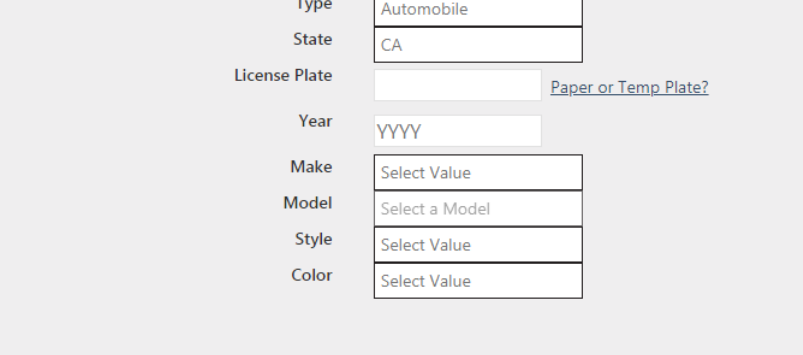

Create

Once your vehicles are added/selected, click Next.

Step 9: You will next be prompted to enter a mobile phone number for texting alerts regarding parking lot closures, unusual traffic and construction that may effect on campus parking.

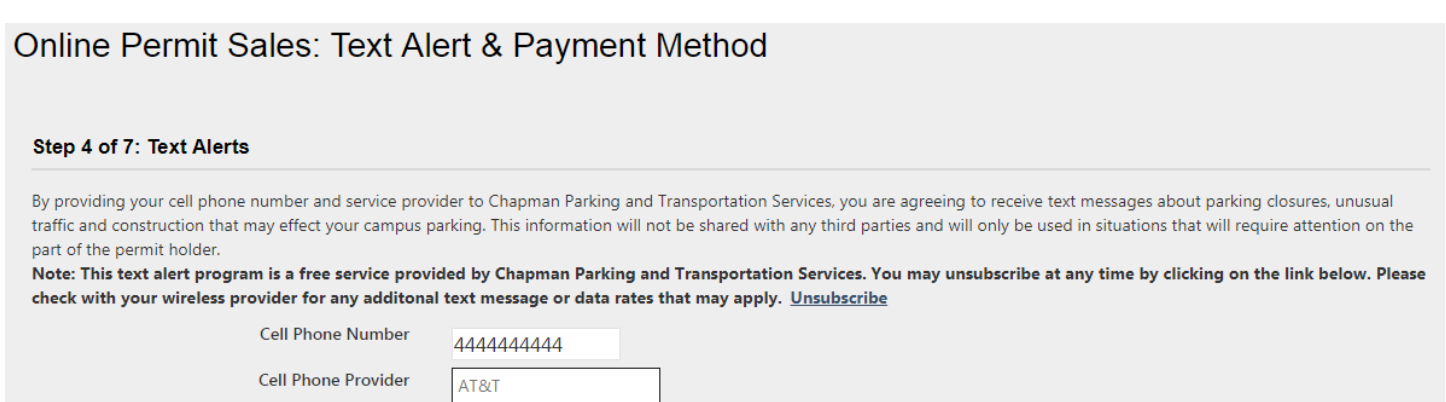

Step 10: Next you will need to select your payment method. As a staff, faculty or adjunct faculty member, you have the option of having the cost deducted from your paychecks (Payroll Deduction) or paying in full via credit card (credit card – WEBAPI). If you select to pay in full via credit card, you will be redirected to TouchNet to complete the payment after clicking submit on the final registration page.

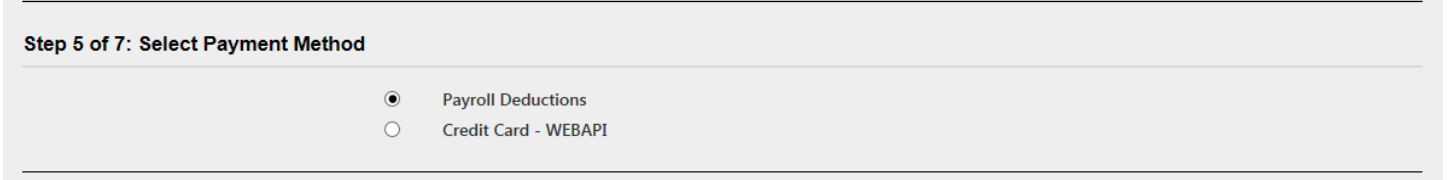

Step 11: Next you will need to enter the mailing address that the parking permit will be mailed to. \*\***There is no option to pick up the permit in person.** 

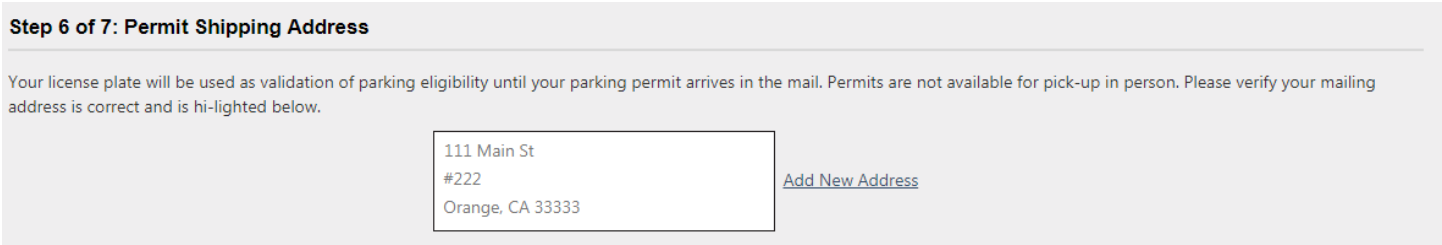

If the address listed is not your current mailing address, you will need to click "Add New Address" and select it once entered.

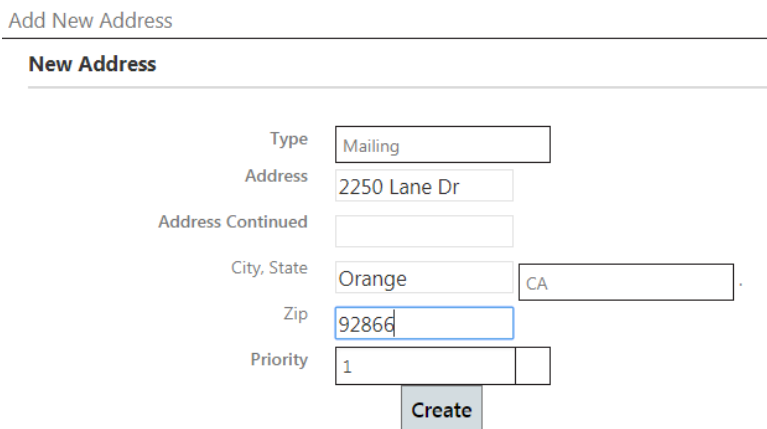

#### Step 6 of 7: Permit Shipping Address

Your license plate will be used as validation of parking eligibility until your parking permit arrives in the mail. Permits are not available for pick-up in person. Please verify your mailing address is correct and is hi-lighted below.

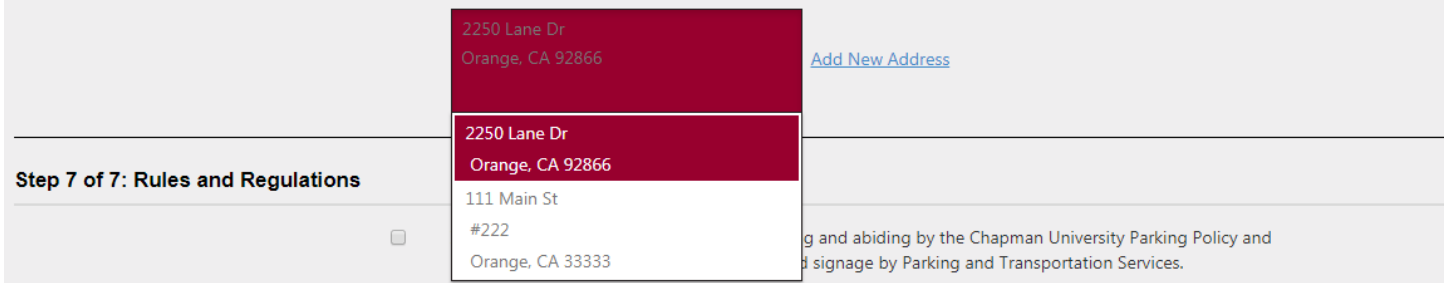

Step 12: Next you will need to read and click that you agree to the Parking Policy/ Rules and Regulations. Once you read and agree, click "Next/Save".

Step 13: You will now see a review page with your personal contact information, permit requested, permit cost, vehicle license plate registered to permit and payment type selected. Once you confirm the information is correct, click "Submit"

### REVIEW ORDER DETAILS BEFORE SUBMITTING

#### **Contact Information**

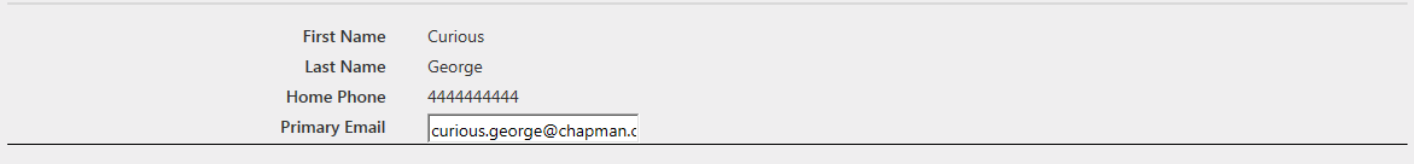

#### **Permit & Vehicle Information**

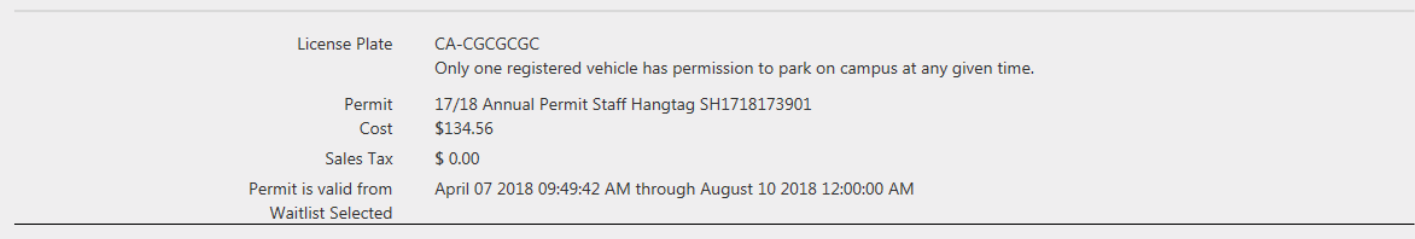

### **Payment & Delivery**

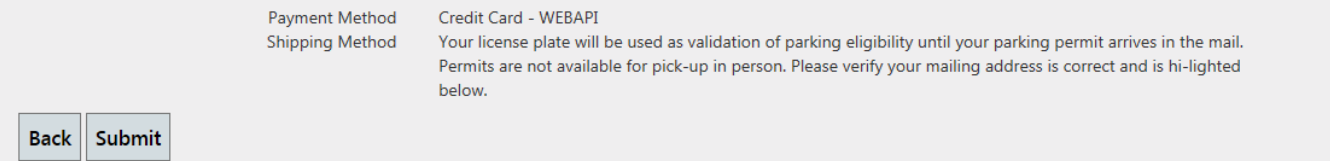